## How to setup DHCP on Windows 10

In this guide it is assumed that you are using Windows 10. It shows you how to configure Windows 10 to automatically get an IP-address through DHCP.

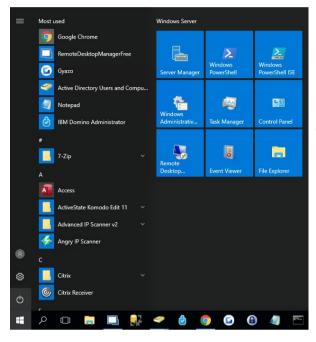

Network Connections

Citrix Virtual Adapter Disabled Citrix Virtual Adapter

→ < ↑ ♥ → Control Panel → Network and Internet → Network Connections</li>
Organize ▼ Disable this network device Diagnose this connection Rename this connection

Ethernet0 SGSDATA.SE SGSDATA.SE Disable Status Diagnose Ø Bridge Connecti Create Shortcut Ø Delete Ø Rename Ø Properties

- 1. Click on Windows logotype Control Panel
- 2. Click on Network and Internet
- 3. Click on Network and Sharing Center
- 4. Click on Change adapter settings

4. Right click on **Local Area Connection** and choose **Properties.** 

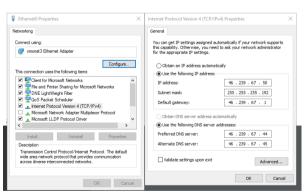

- 5. Highlight **Internet Protocol Version 4** and click on **Properties**.
- 6. Choose Obtain IP address automatically and
- 7. Choose Obtain DNS server automatically
- 8. Click OK.

Now you can use your Internet connection.

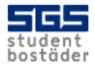